# **Options for stereo sound**

Stereo options are available either as an integrated chip or as a separate USB adapter.

## **Two-channel audio interface with balanced XLR outputs**

- Audio card embedded into the Picturall server chassis
- XLR connectors integrated to Picturall server I/O
- This option is available at purchase

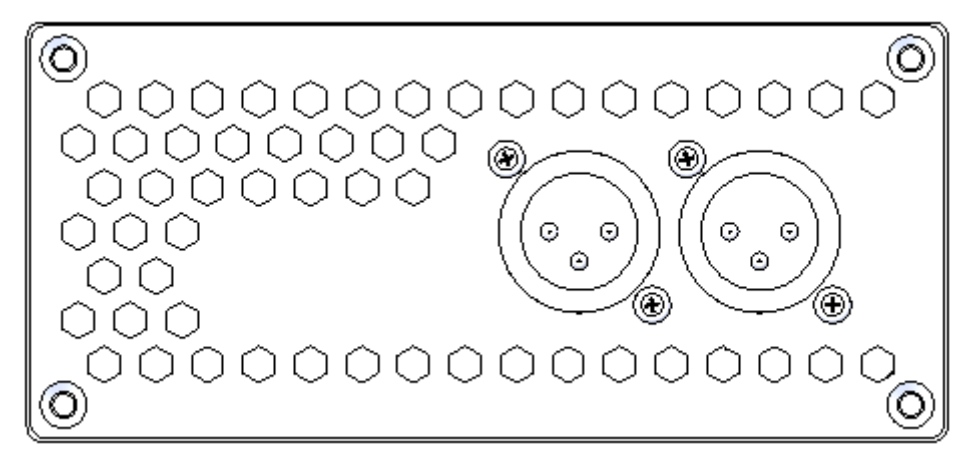

## **Dante AVIO USB IO Adapter 2 x 2**

- External USB adapter for stereo audio output
- 2 Dante outputs at 48 kHz / 24 bits
- Sold separately

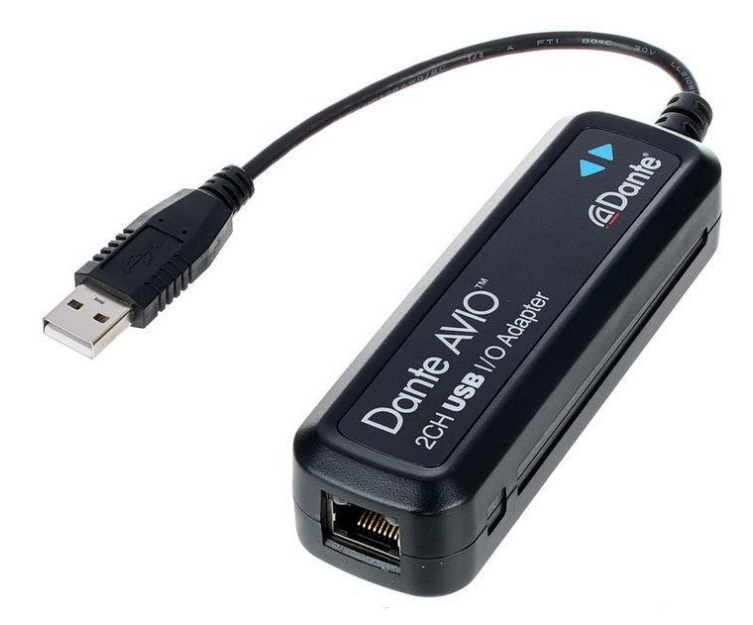

# **Options for multichannel interface**

For multichannel audio solution we recommend the two following external USB soundcards: **RME Fireface UFX II** and **RME Fireface UCX**.

Note: - RME cards are supported from server software version 2.7.0.

- These procedures refer to third party products and might be obsolete due to third party changes. Please refer to third party documentation to enter Class Compliant mode.

## **RME Fireface UFX II**

Using RME Fireface UFX II with a Picturall Series Media Server requires turning on Class Compliant (CC) mode:

- 1. Disconnect the USB cable from the UFX II.
- 2. Turn on the UFX II.
- 3. Press **SETUP/REV**.
- 4. Turn encoder 1 until **Options** is displayed.
- 5. Turn encoder 2 until **Hardware/Diagnosis** is displayed.
- 6. Push encoder 2 several times to select the entry **CC Mode**.
- 7. Turn encoder 2 to activate **CC mode**. The UFX II reboots in Class Compliant mode.
- 8. Connect the UFX II to the Picturall unit.

The green CC state LED lights up when the USB connection is detected.

## **RME Fireface UFX II outputs mapping**

In Picturall Commander, go to Layers > Audio to display the audio properties.

The following table shows the mapping between the Picturall Commander Channel mixer and the physical outputs of the RME Fireface UFX II.

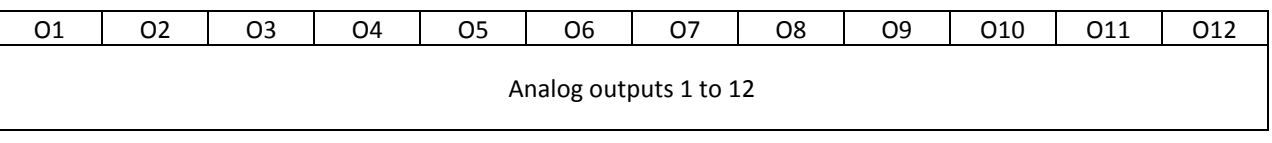

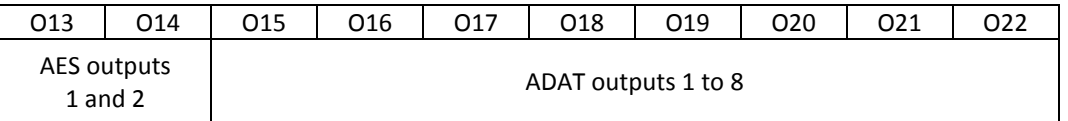

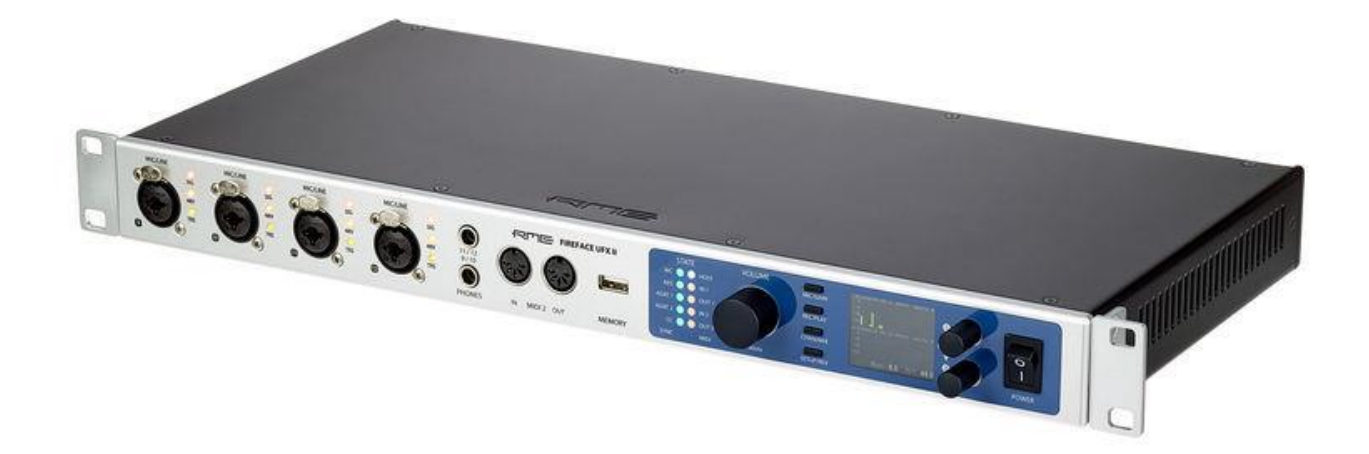

2

### **RME Fireface UCX**

Using RME Fireface UCX with a Picturall Series Media Server requires turning on Class Compliant (CC) mode:

- 1. Turn on the UCX.
- 2. Turn the encoder knob in Channel mode until SU is displayed.
- 3. Press the knob once to activate Level mode.
- 4. Turn the encoder knob until CC is displayed.
- 5. Press and hold the encoder until ON is displayed.

The unit reboots in Class Compliant mode and all LEDs light up.

#### **RME Fireface UCX outputs mapping**

In Picturall Commander, go to Layers > Audio to display the audio properties.

The following table shows the mapping between the Picturall Commander Channel mixer and the physical outputs of the RME Fireface UCX.

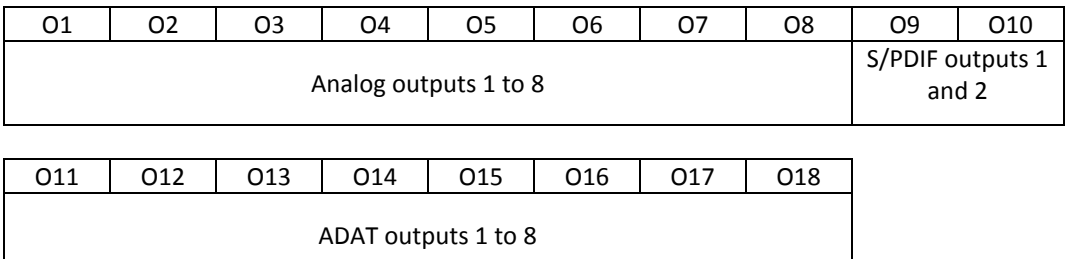

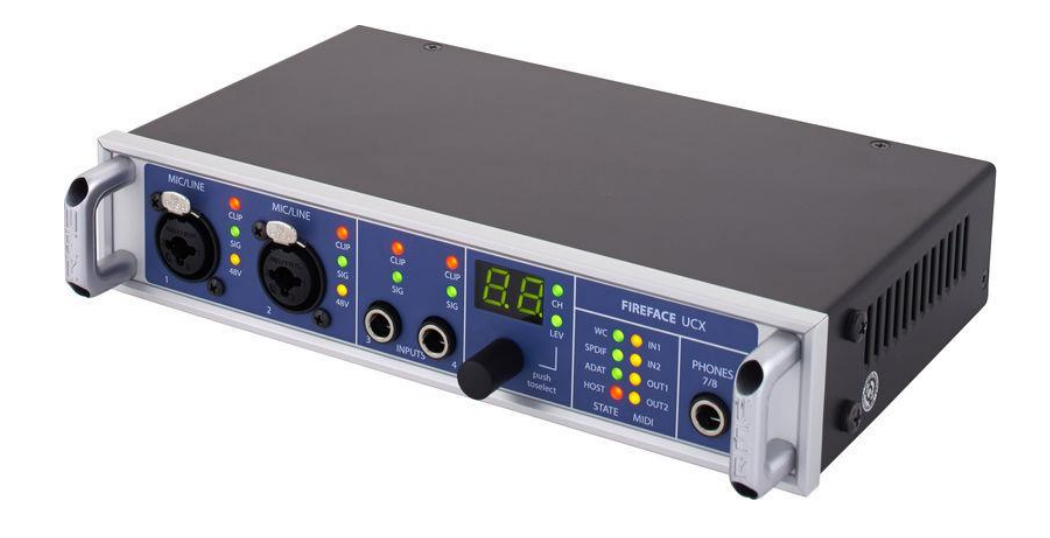

# **Other audio options for Picturall Media Servers**

New audio cards are tested regularly to provide different options for our customers. Ask more about the other supported audio options from your Analog Way reseller or from Analog Way support.